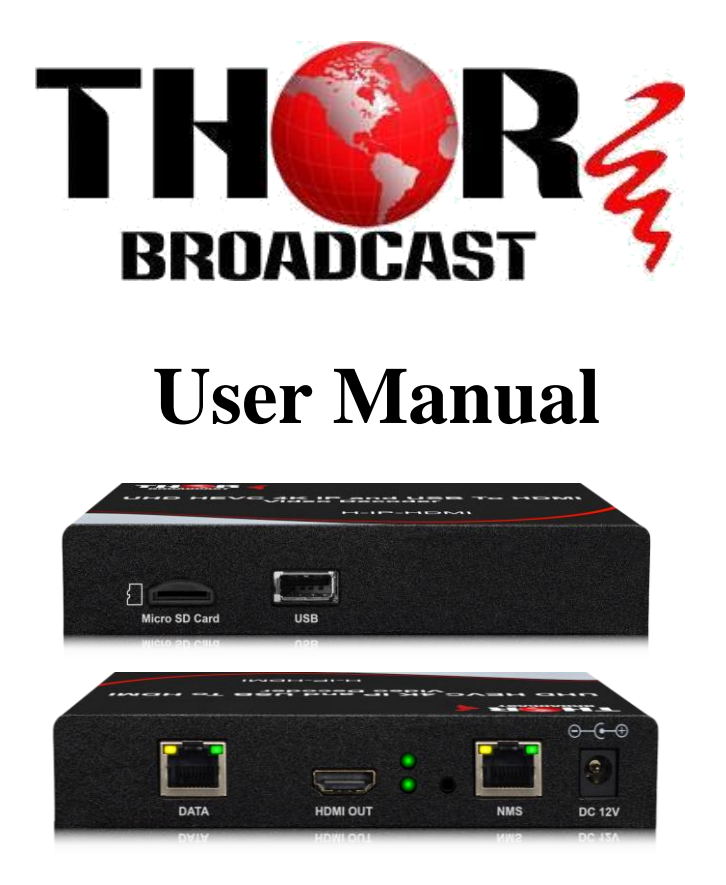

# **4K HEVC IP and USB HD Video Decoder IP Stream Input HDMI Output**

**H-IP-HDMI**

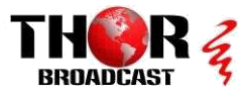

#### **A Note from Thor Broadcast about this Manual**

#### **Intended Audience**

This user manual has been written to help people who have to use, integrate and to install the product. Some chapters require some prerequisite knowledge in electronics and especially in broadcast technologies and standards.

#### **Disclaimer**

No part of this document may be reproduced in any form without the written permission of Thor Broadcast.

The contents of this document are subject to revision without notice due to continued progress in methodology, design and manufacturing. Thor shall have no liability for any error or damage of any kind resulting from the use of this document.

#### **Copy Warning**

This document includes some confidential information. Its usage is limited to the owners of the product that it is relevant to. It cannot be copied, modified, or translated in another language without prior written authorization from Thor Broadcast.

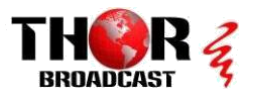

## **SAFETY INSTRUCTIONS**

 $\triangle$ CONNECTING TO THE POWER SUPPLY

This product has to be connected to the power supply.

Before carrying out maintenance operation or modification of the installation, the Device has to be disconnected.

**AN OVERVOLTAGE** 

An over-voltage cause short-circuits or fire. Never overload the power lines. Always use the 12VDC power supply provided for single channel series.

 $\triangle$  LIQUIDS

Keep the unit protected from liquids;

Do not place objects filled with liquids on it;

If any liquid should accidentally fall into the cabinet, disconnect the power plug.

 $\triangle$  CLEANING

Disconnect the module before cleaning. Use only a humid cloth without solvent.

**T**<br>VENTILATION

Ventilation holes should not be obstructed;

Not be installed in a hermetically sealed environment;

Other electronic products or heat producing items keep a minimum distance of 15 cm around the apparatus for sufficient ventilation;

**ACCESSORIES** 

Only use the supplied power adaptor;

The use of accessories not manufactured by the manufacturer can cause damage to the module.

**INSTALLATION OF THE MODULE** 

Do not expose the unit to rain or moisture;

Do not installed in direct sunlight or in humid place;

Respect the minimum and maximum temperature specifications

## **In The Box**

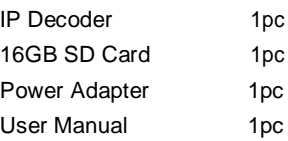

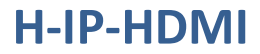

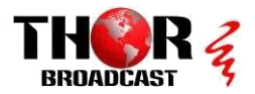

## **GENERAL DESCRIPTION**

The Decoder can bring IP streaming, USB storage to any HDMI devices and also playback your multimedia files to come from FTP server. The H-IP-HDMI can be widely used in broadcasting, Hotel TV systems, advertising signage etc.

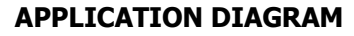

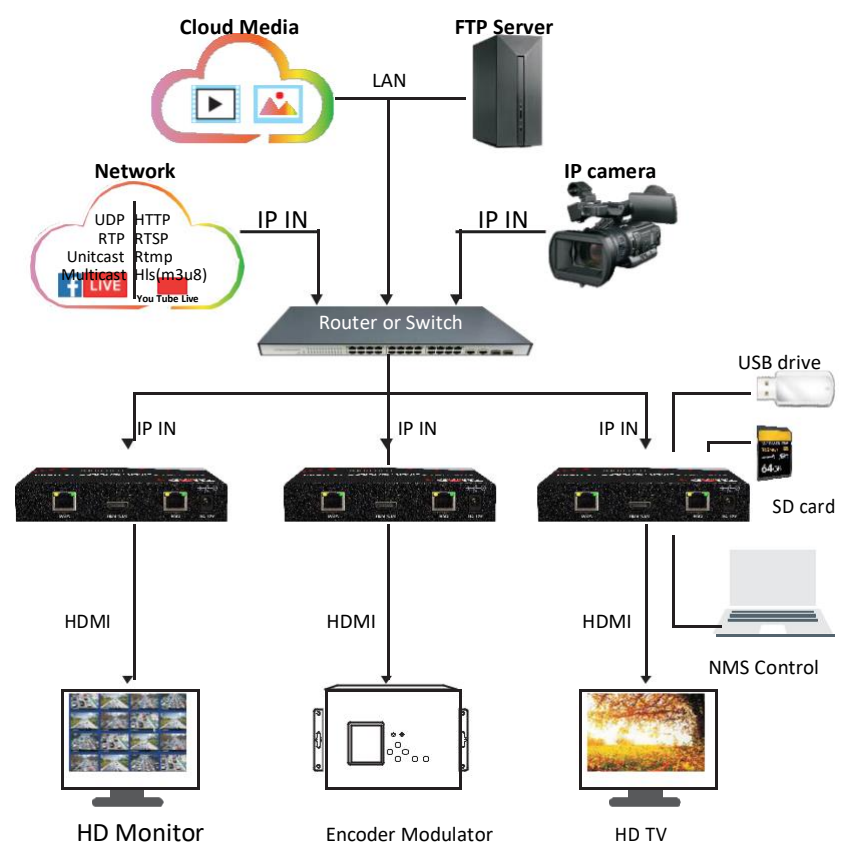

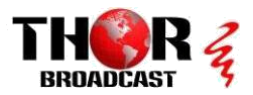

## **KEY FEATURES**

■ HEVC/H.265/H.264/MPEG-2 decoder

- Resolution up to 1920x1080 @60fps, 3840x2160 @30fps
- Multiple network streaming protocols
- Local media player
- USB playback

## **SPECIFICATIONS**

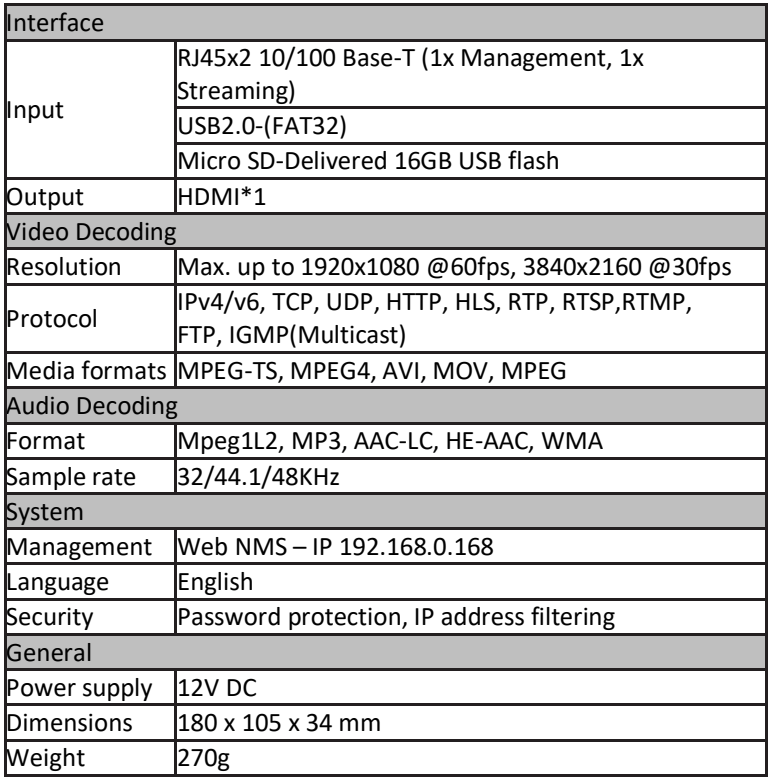

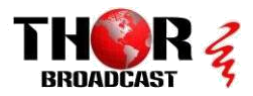

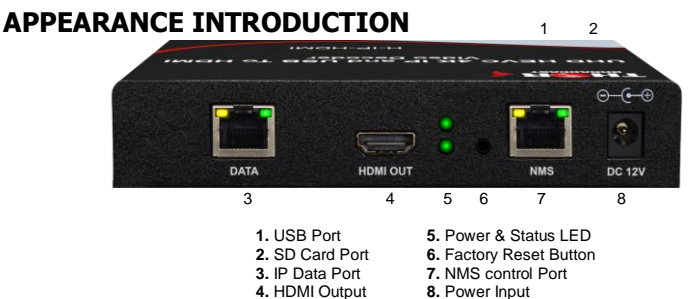

## **CONNECTION DIAGRAM**

### **Typical Connection**

- 1. The HDMI connector is connected directly to a monitor.
- 2. Check if the provided SD Card is connected to the Micro SD slot.
- 3. Then connect the supplied connector to the DC 12V socket.

4. The connection to an FTP server is established via the network connection. The connection can be local or via the Internet.

#### **Remark**

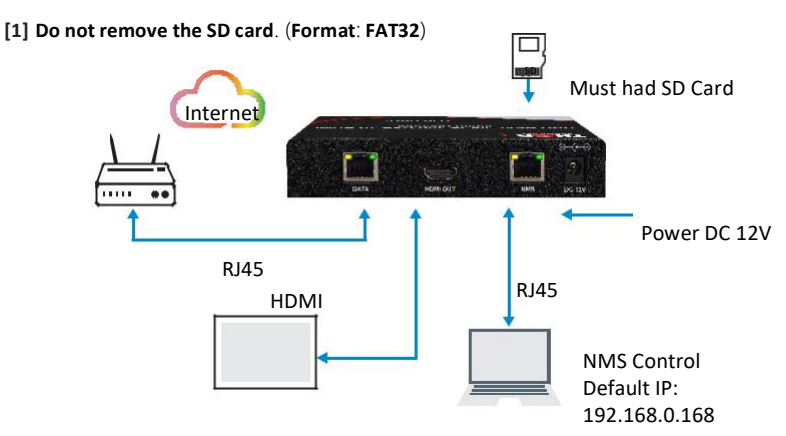

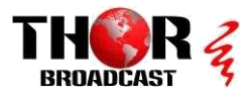

### **UDP Server Connection**

**Decoder and computer are connected to the same network(switch).** The UDP settings, description as the **"UDP server streaming".**

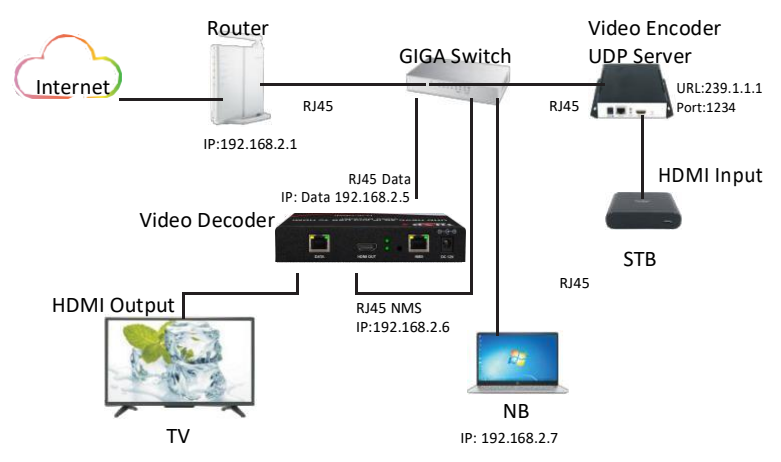

**Decoder and computer point to point Connection.** Decoder's default IP is 192.168.0.168, make sure the computer's IP is on the same IP segment. The UDP settings, description as the **"UDP server streaming".**

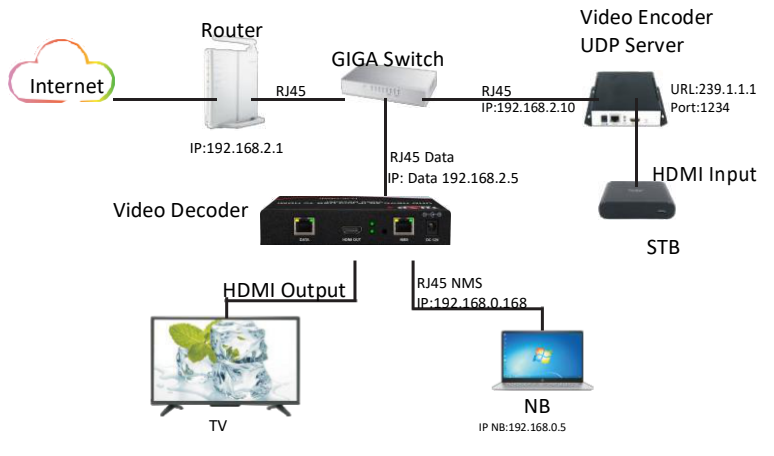

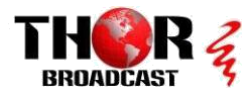

## **OPERATION INSTRUCTION**

The device is configured using NMS. Access to the NMS is via the network connection. FTP configuration and system settings are performed.

### **1. IP Address of Computer Setting**

The IP Address of the computer must be in the same participation as the IP Address of the IP Video Decoder.

**System Control**> **Network Connections**> **LAN Connection**> **Properties**> **Internet Protocol Version 4 TCP**/**IPv4 (or Version6 TCP/IPv6)**> **Properties**> **Use the following IP address**:

IP address Computer: 192.168.0.20 and Subnet mask: 255.255.255.0.

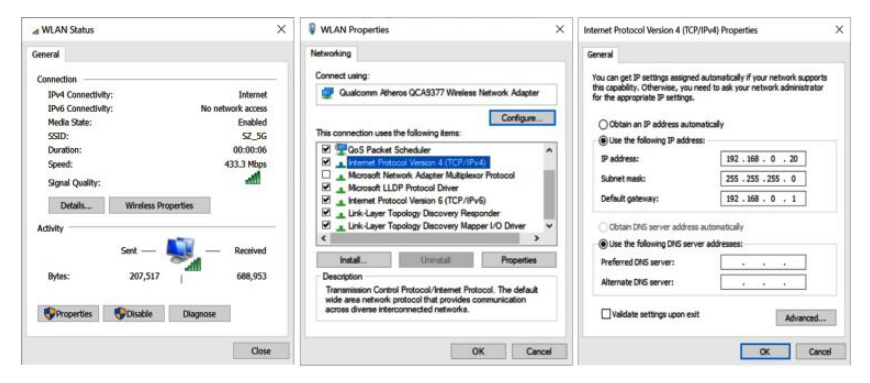

### **2. NMS Log in**

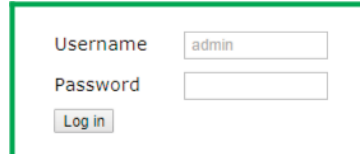

If you want to operate decoder, please log in and use web control.

Default IP is 192.168.0.168;

**Username: admin Password: admin**

## **3.NMS Home Page**

Contents of the home page includes : **Status**/**Media Source**/**Setting**/**Update**/**Log out**.

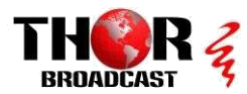

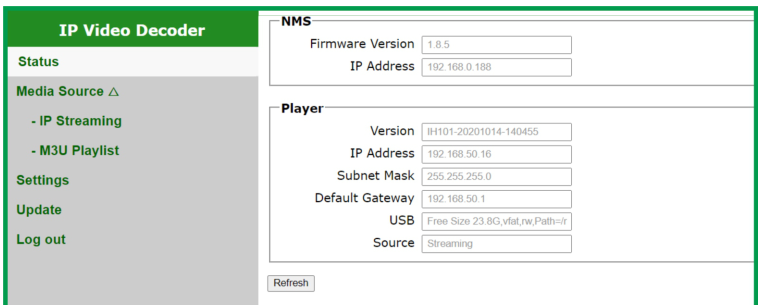

### **Status**

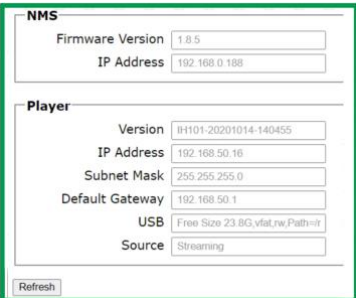

Here you can know the NMS FW version, System FW version, IP information, current playback source.

Click **"Status"** label and click the **" Refresh "** button to read the current status.

## **Media Source Settings**

### **1. IP streaming**

Click IP Streaming item in **Media Source**. Enter your URL of Network streaming in the Full URL field. (ex. UDP://@239.1.1.1: 3990) (ex. RTP://@239.1.1.1: 3990) (ex. RTSP://192.168.1.100:8554/1.mp4) (ex.rtmp://202.69.69.180:443/webcast/bshdlive-pc) (ex.http://125.12.7.172:9981/stream/channelid/086640851)

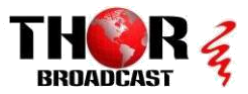

(ex. http://ivi.bupt.edu.cn/hls/cctv1hd.m3u8) (ex. https://www.youtube.com/watch?v=cSUtWVFaG4I) Click the **"Apply"** button to start playing.

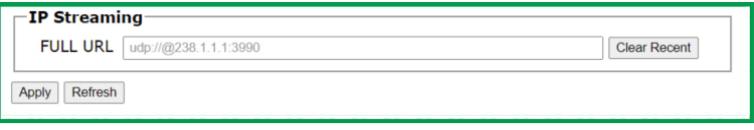

#### **Remark**:

**You can enter the URL of the network stream such as RTSP, RTMP, Http, etc.**

## **2. M3U Playlist**

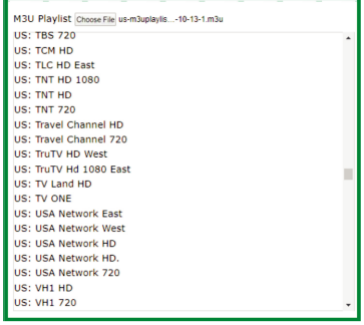

Click M3U Playlist item in Media Source, then click the **"Choose file"** button to select your m3u or m3u8 file. It will list from which you can select a network streaming file. Click the program that you want to start playing. **Remark : Current implementation of playlist. (m3u) is intended for live stream** 

**selection only. Continuous file playback with m3u file will be added later.**

## **Settings**

Setting Page including Network Setting/Log in Password Changed.

### **1.NMS Network Setting**

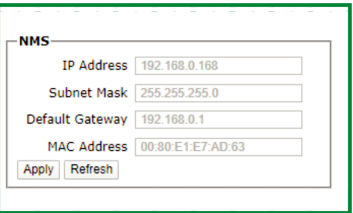

The Default IP of NMS is 192.168.0.168. In the IP Address/Subnet Mask/Default Gateway /MAC Address field, enter the IP address/ Subnet Mask/Gateway/MAC Address you want to change. Click **"Apply"** button and wait a moment, it will change to the IP information of your choice.

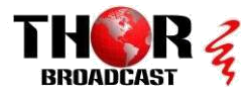

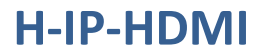

### **2.Player Network Setting**

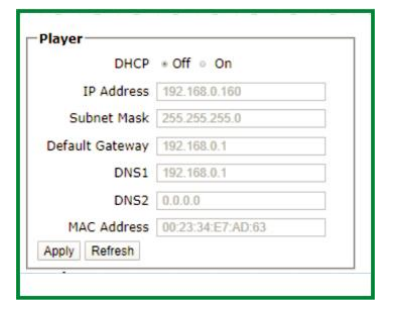

**Update**

The default setting is DHCP on. And change DHCP off.

In the IP Address / Subnet Mask / Default Gateway / MAC Address field, click the back grid to modify the content. Click **"Apply"** button to save settings.

**Remark: IP addresses of H-IP-HDMI player and SMB server need to be in the same area network.**

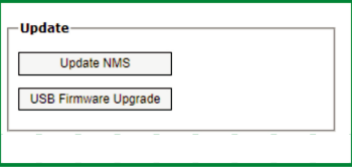

Which has two items **"Update NMS"** and **"USB Firmware Upgrade"**

#### **Notes**:

**a.Make sure the network is stable before operation.**

**b.Avoid opening two pages with the same URL.**

**c.The update process ensures that the route and power supply are not separated.** 

**d.After the update, it takes a while for the machine to automatically restart. At this time, it is absolutely impossible to turn off the power.**

#### **Update NMS Firmware via network**

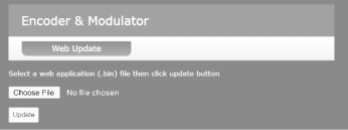

Click **"Update NMS"** button, it will jump to another page as below picture.Choose the file [xxx.bin] to upload then click **"Update"** button.

Whe the update is finished, it will automatically return to homepage.

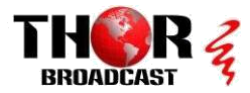

#### **Upgrade System Firmware via USB**

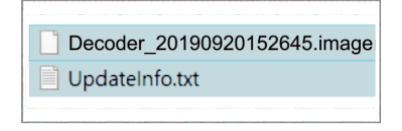

Put these two update files [ UpdateInfo.txt & H-IP-HDMI\_xxxxxx.image ] into the USB root directory. Insert USB driver on device. Click **"USB Firmware Upgrade"** button, it will show a message box as next picture.

#### **Remark:**

The [xxx.image] file name will be different depending on the firmware provided.

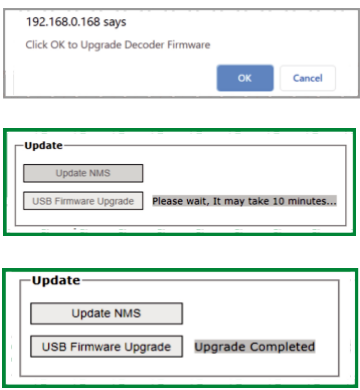

Click **"OK"** button to start upgrading.

When Upgrading, it will show a message**" Please wait, it may take 10 minutes..."**

The system will restart after the update is completed.

### **4.NMS Password Changed**

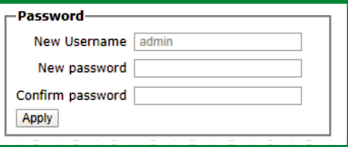

In the New password field, enter the new password you want to change, also the same password as the new password to confirm. Click **"Apply"** button and wait a moment, it will Change the password and reload.

## **Log Out**

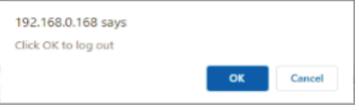

Log out of the MNS control page, please click **"Log out"**, it will show a message box, then click **"OK"** to log out.